# WISENET WAVE

### **Quick Reference Guide**

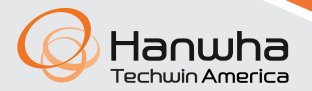

#### LICENSE KEY / SERIAL NUMBER Contents

Thank you for selecting Wisenet WAVE Video Management System! For assistance or questions regarding the setup of your WAVE server or client, please contact one of our technical support specialists, or visit our website.

> **Technical Support: 877-213-1222 Web: www.hanwhasecurity.com**

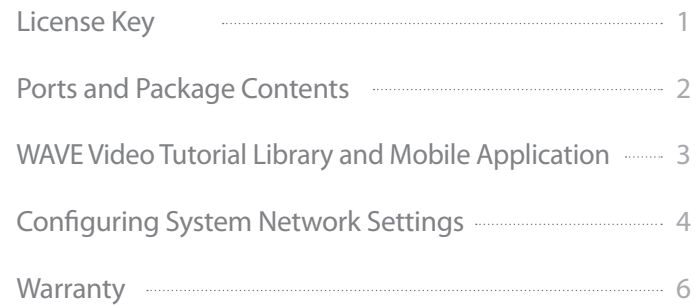

#### **PORTS AND PACKAGE CONTENTS**

#### **WRT/WWT Series**

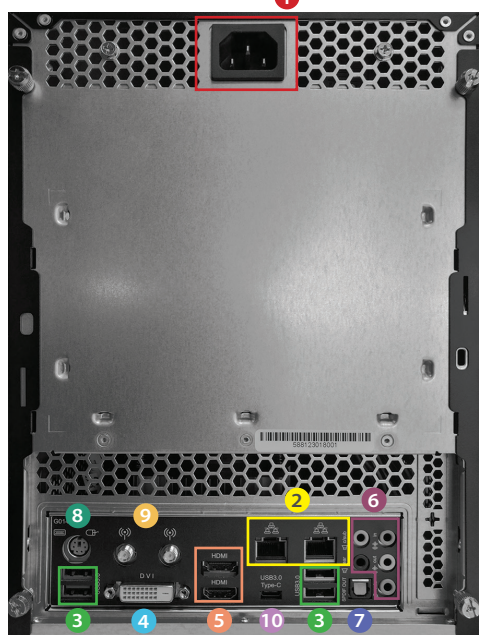

\*2x USB 2.0 ports in the front panel

#### **WRR Series**

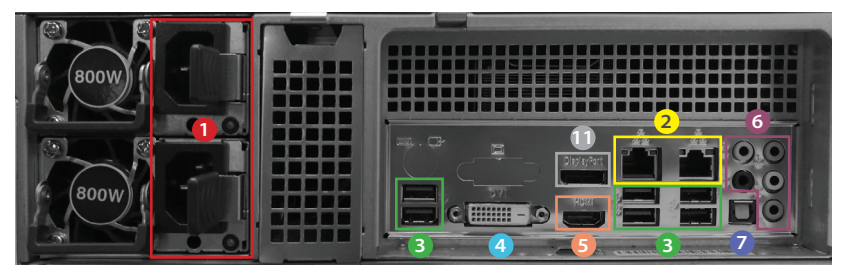

\*2x USB 3.0 ports in the front panel

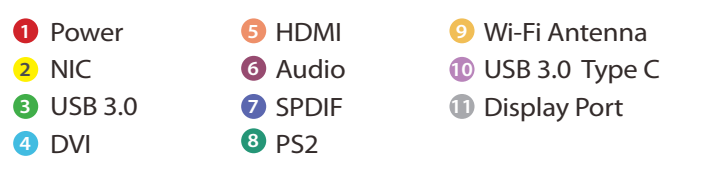

### **Package Contents** ·

#### **WRR Series**

- . 1x WRR appliance
- . 2x power cables
- . 1x sliding rack rail
- . 1x mouse and keyboard
- . 1x quick guide

#### **WRT/WWT Series**

- . 1x WRT or WWT appliance
- . 1x power cable
- . 2x Wi-Fi antennas
- . 1x mouse and keyboard
- . 1x quick guide

#### **WAVE VIDEO TUTORIAL LIBRARY AND MOBILE APPLICATION**

Use the QR codes below to visit our extensive video tutorial library and to install your WAVE Mobile app to always stay connected.

Setting up WAVE software https://wavevms.com/wave\_qg\_1

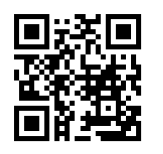

Adding devices to WAVE https://wavevms.com/wave\_qq\_2

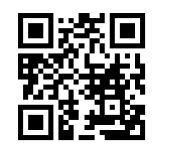

Setting camera recording profiles https://wavevms.com/wave\_qq\_3

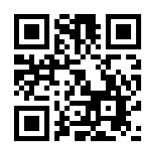

Playlist for WAVE tutorial videos https://wavevms.com/wave\_qq\_4

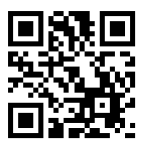

WAVE software may be downloaded by following this QR code or by visiting the link below: https://wavevms.com/download/

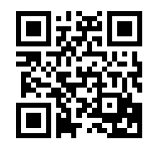

#### **Download the WAVE Mobile App for Android**

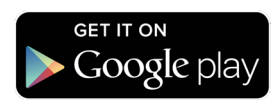

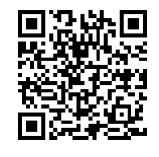

#### **Download the WAVE Mobile App for iOS**

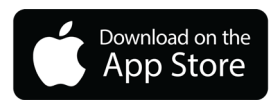

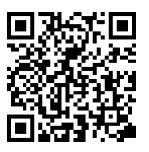

### **CONFIGURING SYSTEM NETWORK SETTINGS**

In certain cases, it may be necessary for your WAVE server to use a static IP address. Follow the steps outlined below to configure your WAVE server to use a static network IP address.

#### **Ubuntu**

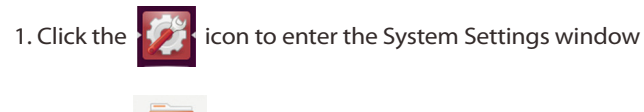

2. Click the icon to enter the Network Settings window Network

3. Select "Wired" and click "Options..."

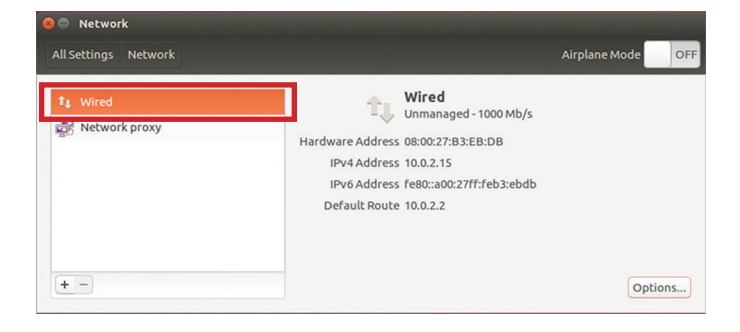

4. Go to the "IPv4 Settings" tab and input the IP configuration required for your network

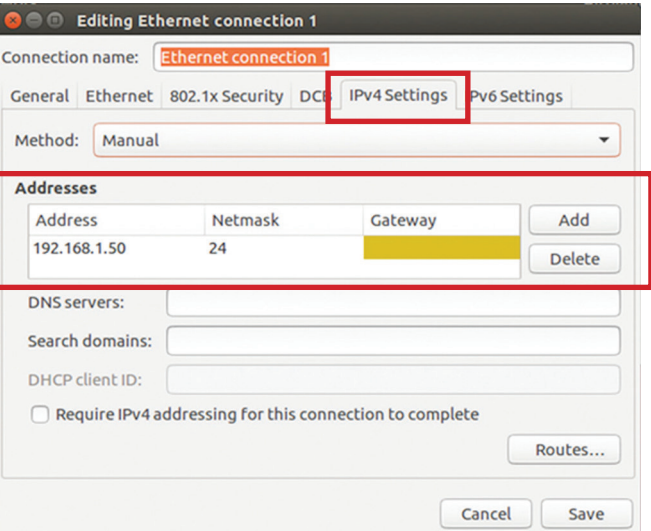

#### **Windows**

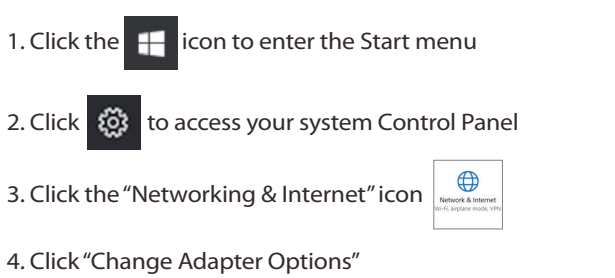

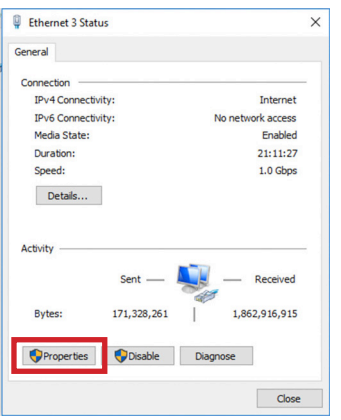

#### 6. Click on "Properties" 7. Double-click on the Internet Protocol Version 4 (TCP/IPv4)

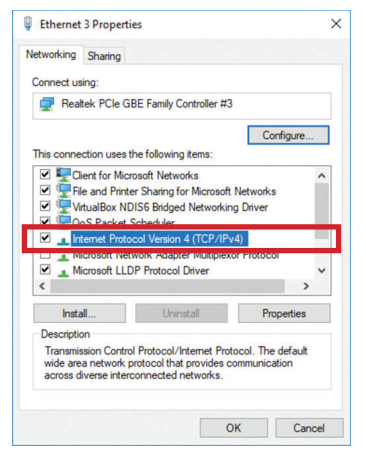

#### 1. Click the  $\leftarrow$  icon to enter the Start menu 5. Double-click the icon for the network card used to connect to your local network to view its properties window

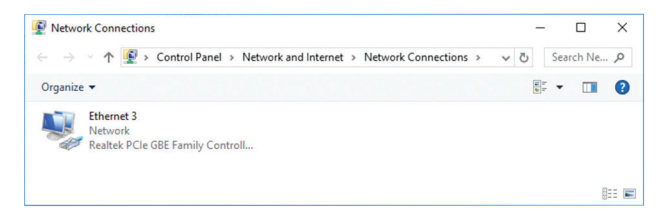

#### 8. Set network properties according to your requirements

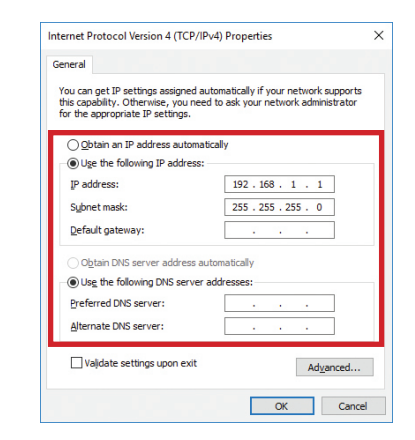

## **WARRANTY EXECUTE Agents International Service Agents International Service Agents**

All Hanwha Techwin products are guaranteed for a below period from the date of purchase against defects in workmanship and materials. This warranty is valid only on Hanwha Techwin Products and it shall be limited to the repair and / or adjustment. Exceptions to this warranty are as noted below ;

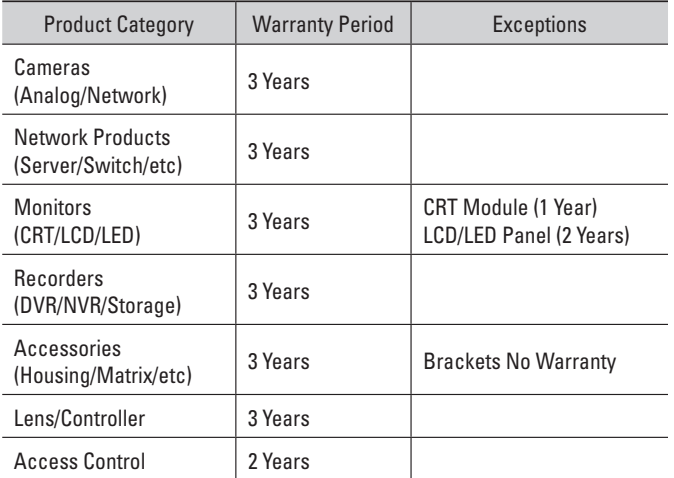

When service is required, the warranty is validated by the submission of a fully completed warranty card which was marked with Model Name, Serial No, Date of Purchase & Price, Purchaser's Name & Address, and Place of purchase & Address. Hanwha Techwin does not warrant the repair of any product where the serial number has been altered or removed. The service will be performed by one of the Hanwha Techwin service agents listed on this card.

This warranty becomes void if there is any malfunction, defect or failure caused by or resulting from the evidence of impact, mishandling, tampering, use contrary to the applicable instruction manual, incorrect power line voltage, fire, flood or other Acts of God, shipping damage or damage resulting from repairs performed by unauthorized personnel. Routine cleaning, normal cosmetic and mechanical wear and tear are not covered under the terms of this warranty.

When returning the product for warranty service, please pack it carefully, insure the product and enclose your warranty card, original receipt or copy, brief explanation of the problem.

This warranty card does not cover the postal cost, insurance and any other incidental charges.

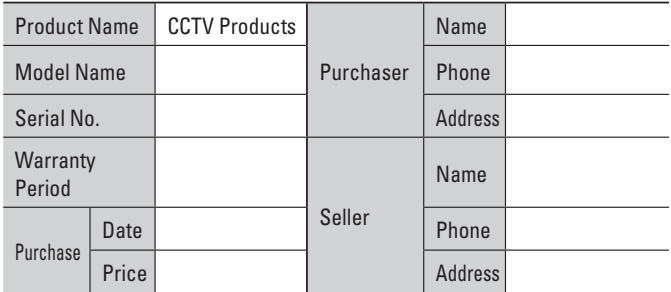

## **WISENET**

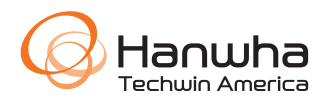

© 2018 Hanwha Techwin Co., Ltd. All rights reserved.

DESIGN AND SPECIFICATIONS ARE SUBJECT TO CHANGE WITHOUT NOTICE Under no circumstances, this document shall be reproduced, distributed or changed, partially or wholly, without formal authorization of Hanwha Techwin Co.,Ltd. **REVISED 02-2018**

Hanwha Techwin America

500 Frank W. Burr Blvd. Suite 43 Teaneck, NJ 07666 Toll Free : 877.213.1222 Direct : 201.325.6920 Fax : 201.373.0124 www.hanwhasecurity.com